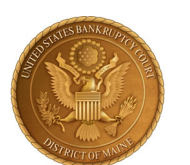

## **District of Maine (BEE)** Bankruptcy Court

**Linking Your District of Maine Bankruptcy Court CM/ECF Account To Your Upgraded Individual PACER Account**

**On Monday, July 12, 2021,** the Maine Bankruptcy Court (MEB) will go live on the Next Generation of Case Management Electronic Case Filing System (NextGen CM/ECF). To complete the process **all e-filers** must do the following:

- You must have an **Upgraded Individual PACER Account and know your Username and Password.** *If your account was created prior to August 11, 2014, you must first upgrade your account (see instructions for [Upgrading Your PACER Account](https://www.pacer.gov/ecfcbt/cso/PACER_Job_Aids/Upgrade_PACER_Account_Jan2018_v2.pdf) or you may need to [create a](https://pacer.uscourts.gov/register-account) [new individual](https://pacer.uscourts.gov/register-account) account).*
- You must have an **existing CM/ECF E-Filing Account with the Maine Bankruptcy Court and know your Loginand Password.**This is a requirement to link to your upgraded individual PACER account to access the E-Filing system**.** *If you need your E-filing account credentials, contact Kelli Felkel at 207-274-5956 or kelli\_felkel@meb.uscourts.gov.*
- Your CM/ECF E-Filing account **must** be linked to your upgraded Individual PACER account when our court goes live on NextGen CM/ECF. (**Note for Trustees:** please make sure you link your Trustee E-filer account to your Individual Trustee PACER account).

Linking is a one-time process that will be completed once Maine is live on NextGen CM/ECF. **MAINE BANKRUPTCY COURT'S FIRST DAY TO LINK YOUR ACCOUNT IS MONDAY, JULY 12, 2021.**

## **Linking Your Accounts**

**STEP 1:** Go to the MEB website: https://www.meb.uscourts.gov/

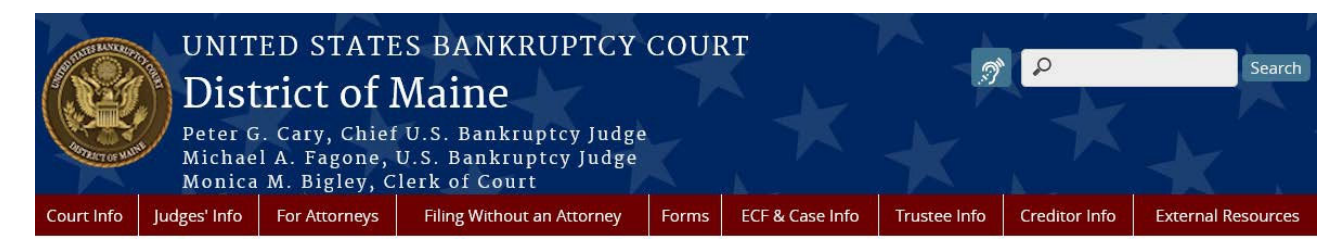

**Click on CM/ECF (E-Filing) tab** 

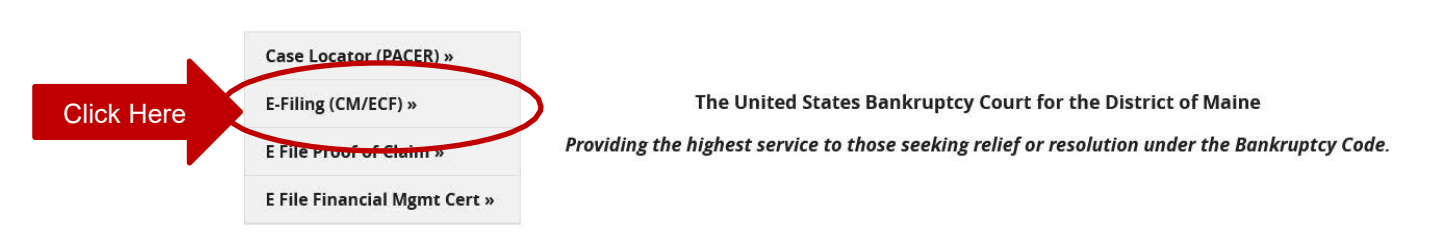

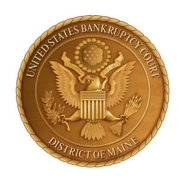

## **District of Maine (BEE)** Bankruptcy Court

**Note: You will be redirected to the PACER website designated with the Maine Bankruptcy Court Login (**as shown below**)** 

**STEP 2:** Login with your individual upgraded PACER account username and password.

*Note: Do not login using a shared firm PACER account.* 

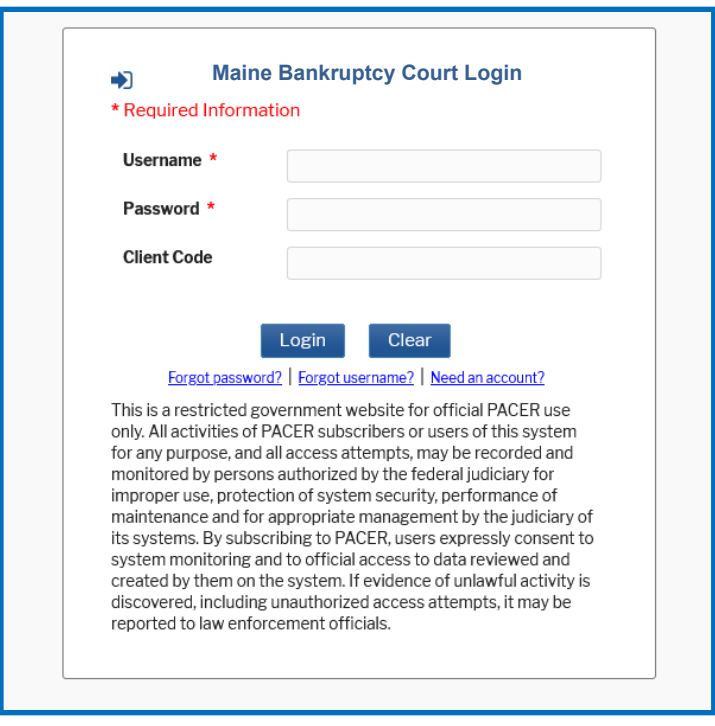

**STEP 3:** You will only see the menu of Query Reports Utilities. This is correct.

- **Click Utilities** as shown below, and then from the **Your Account** menu
- **Click** *Link a CM/ECF account to my PACER account*.

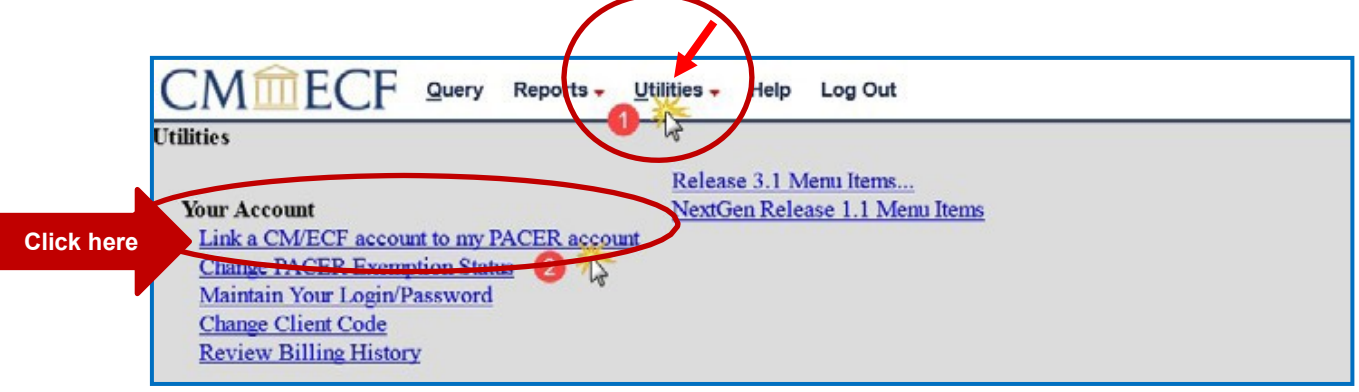

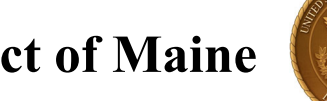

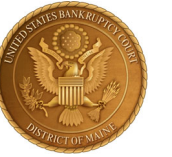

- **STEP 4:** Enter your current MEB CM/ECF E-filing Credentials in the CM/ECF login and CM/ECF password fields.
	- Click **Submit**.

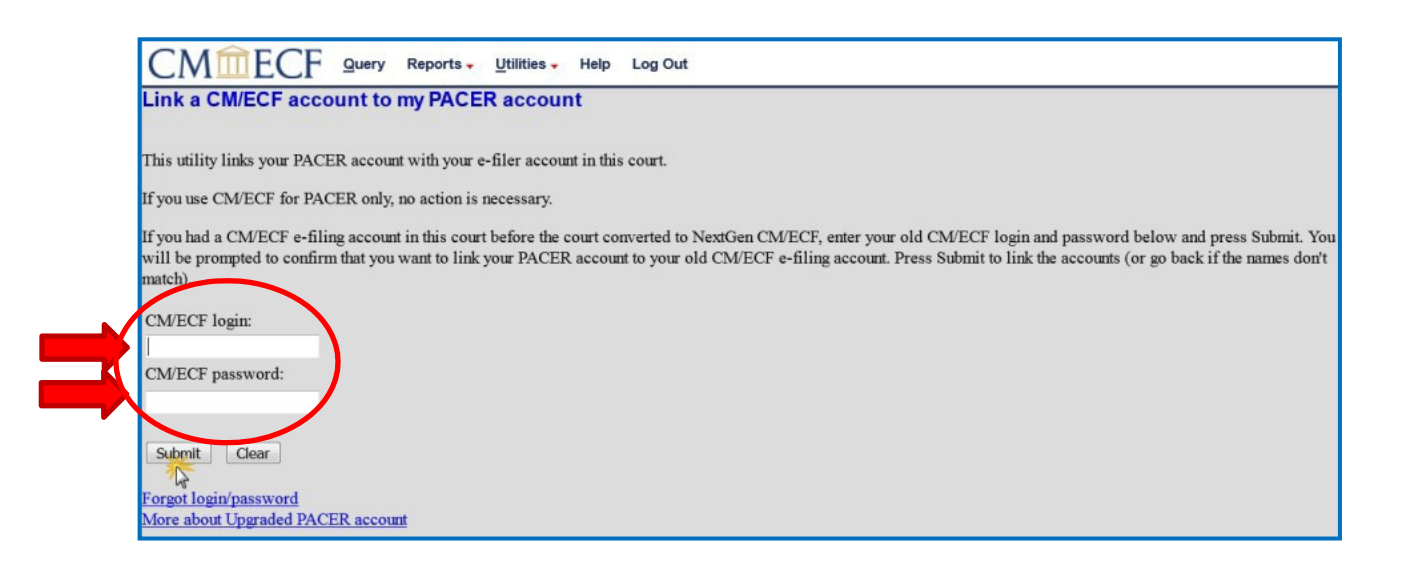

**STEP 5:** Verify that the CM/ECF account and PACER account listed are accurate.

**NOTE:** Make sure you are linking to your individual PACER account.

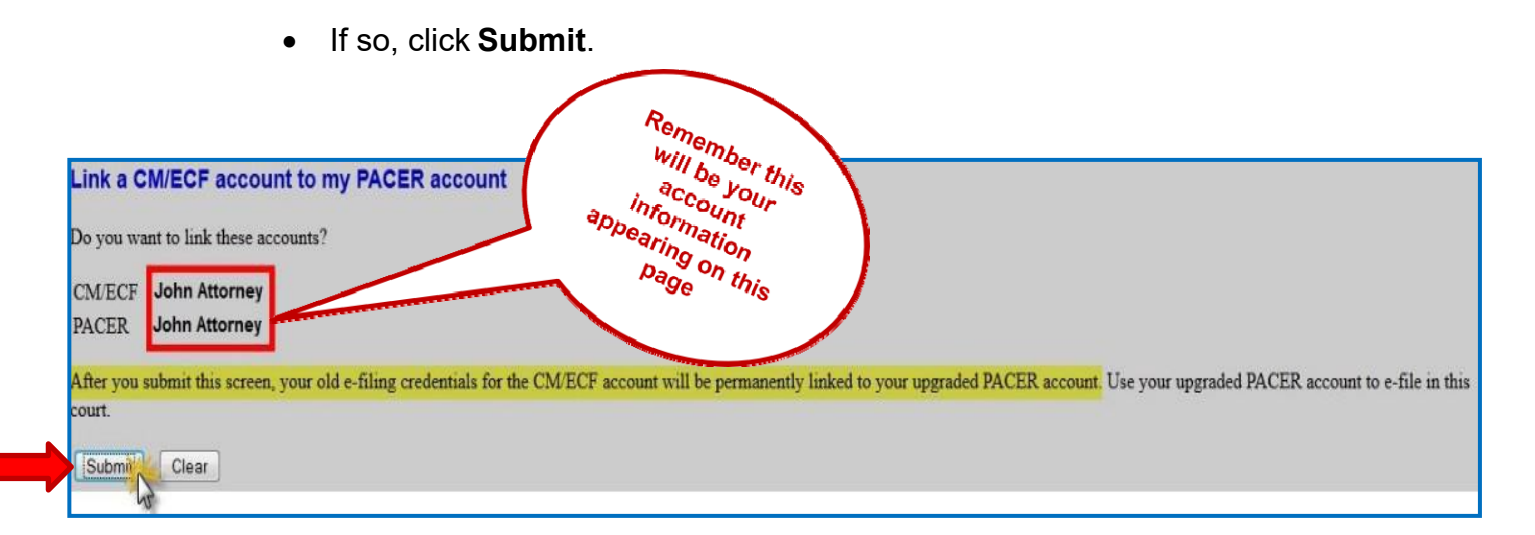

This is the Message in the transaction: **After you submit this screen, your old e-filing credentials for the CM/ECF account will be permanently linked to your upgraded PACER account.** 

**USE YOUR UPGRADED PACER ACCOUNT TO E-FILE IN THIS COURT.**

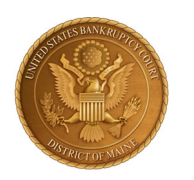

## **District of Maine (BEE)** Bankruptcy Court

**STEP 6:** You have successfully linked your account if you see the message below. **YOU WILL NOW USE ONLY YOUR PACER ACCOUNT TO ACCESS BOTH PACER AND CM/ECF FOR THIS COURT.** 

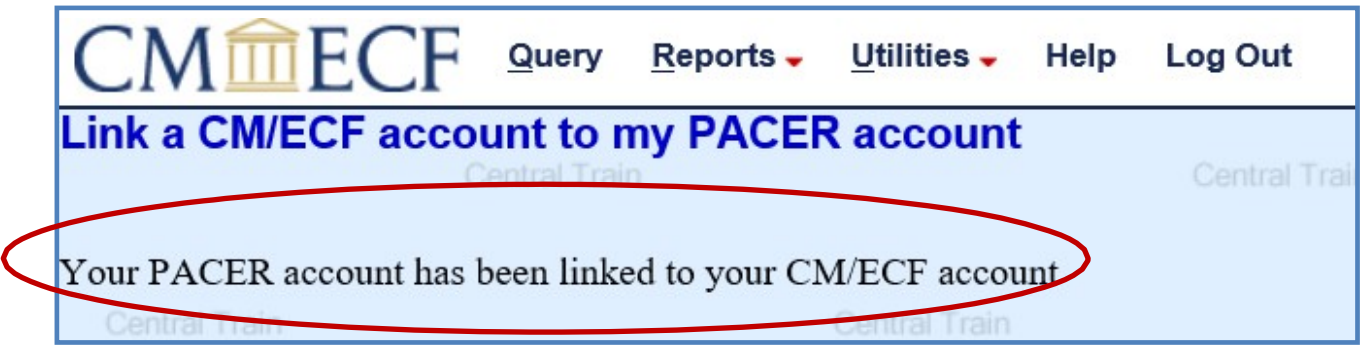

Your browser may need to be refreshed to see all menu items. Press **F5 on your keyboard or the refresh icon C** on your browser to refresh the screen. You should now see the full CM/ECF menu items of **Bankruptcy Adversary Query Reports Utilities and Logout.** You are now ready to start filing into the Maine Bankruptcy Court.

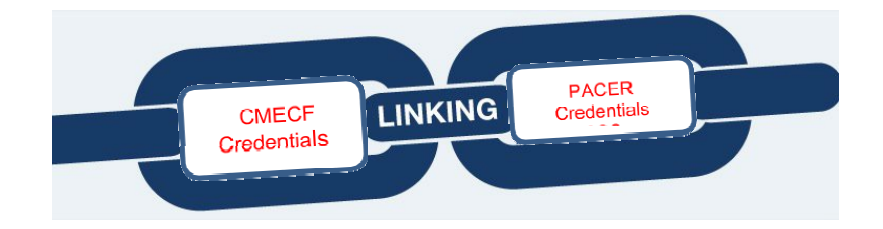